# **GARMIN.**

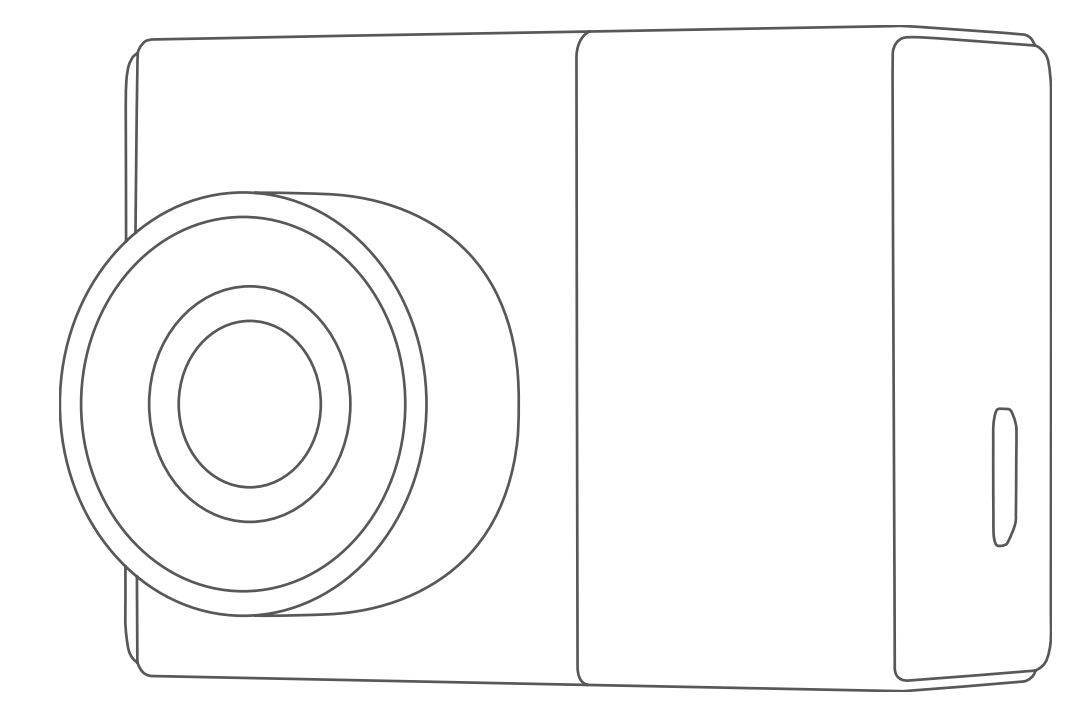

# GARMIN DASH CAM™ 47/57/67W

Käyttöopas

#### © 2021 Garmin Ltd. tai sen tytäryhtiöt

Kaikki oikeudet pidätetään. Tekijänoikeuslakien mukaisesti tätä opasta ei saa kopioida kokonaan tai osittain ilman Garmin kirjallista lupaa. Garmin pidättää oikeuden muuttaa tai parannella tuotteitaan sekä tehdä muutoksia tämän oppaan sisältöön ilman velvollisuutta ilmoittaa muutoksista tai parannuksista muille henkilöille tai organisaatioille. Osoitteessa [www.garmin.com](http://www.garmin.com) on uusimmat päivitykset ja lisätietoja tämän tuotteen käyttämisestä.

Garmin® ja Garmin logo ovat Garmin Ltd:n tai sen tytäryhtiöiden tavaramerkkejä, jotka on rekisteröity Yhdysvalloissa ja muissa maissa. Garmin Dash Carm™, Garmin Express™ ja Travelapse™ ovat Garmin Ltd:n tai sen tytäryhtiöiden tavaramerkkejä. Näitä tavaramerkkejä ei saa käyttää ilman yhtiön Garmin nimenomaista lupaa.

Sana BLUETOOTH® ja vastaavat logot ovat Bluetooth SIG Inc:n omaisuutta, ja yhtiöllä Garmin on lisenssi niiden käyttöön. microSD® ja microSD logo ovat SD-3C LLC:n tavaramerkkejä. Wi-Fi® on Wi-Fi Alliance Corporationin rekisteröity merkki.

M/N: BB4113, AA4113

# Sisällysluettelo

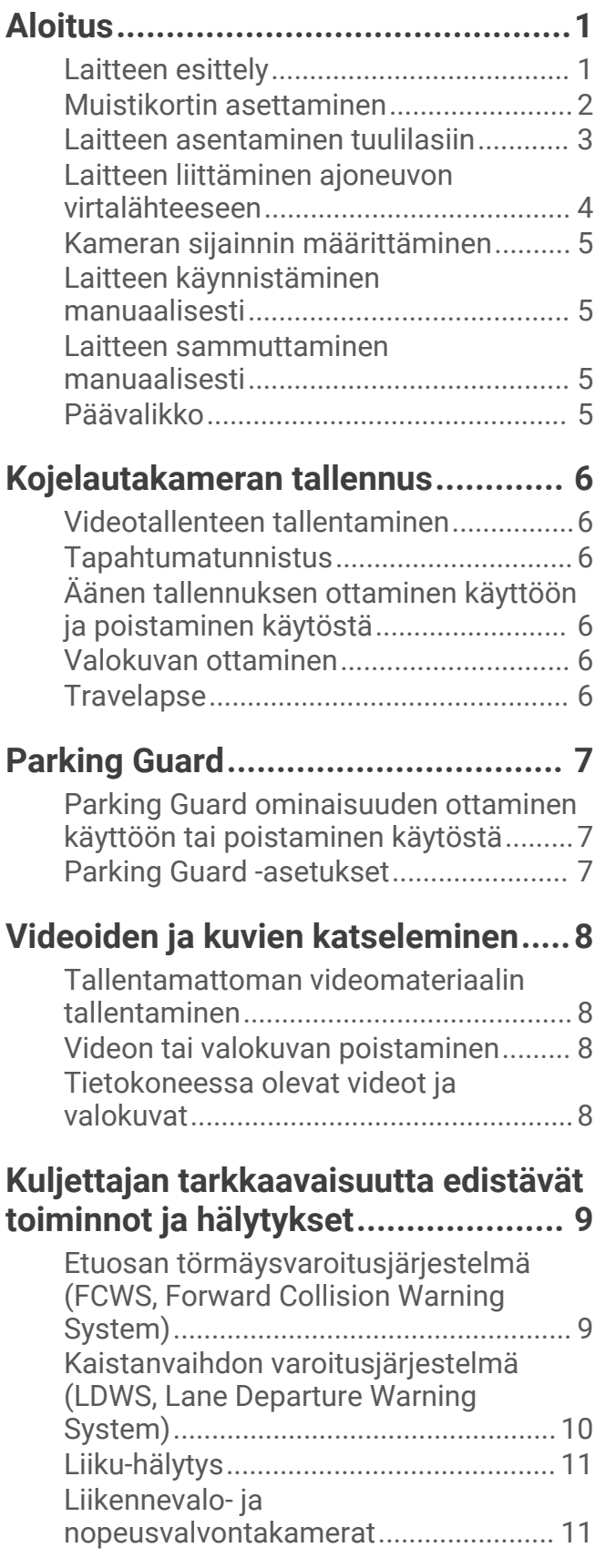

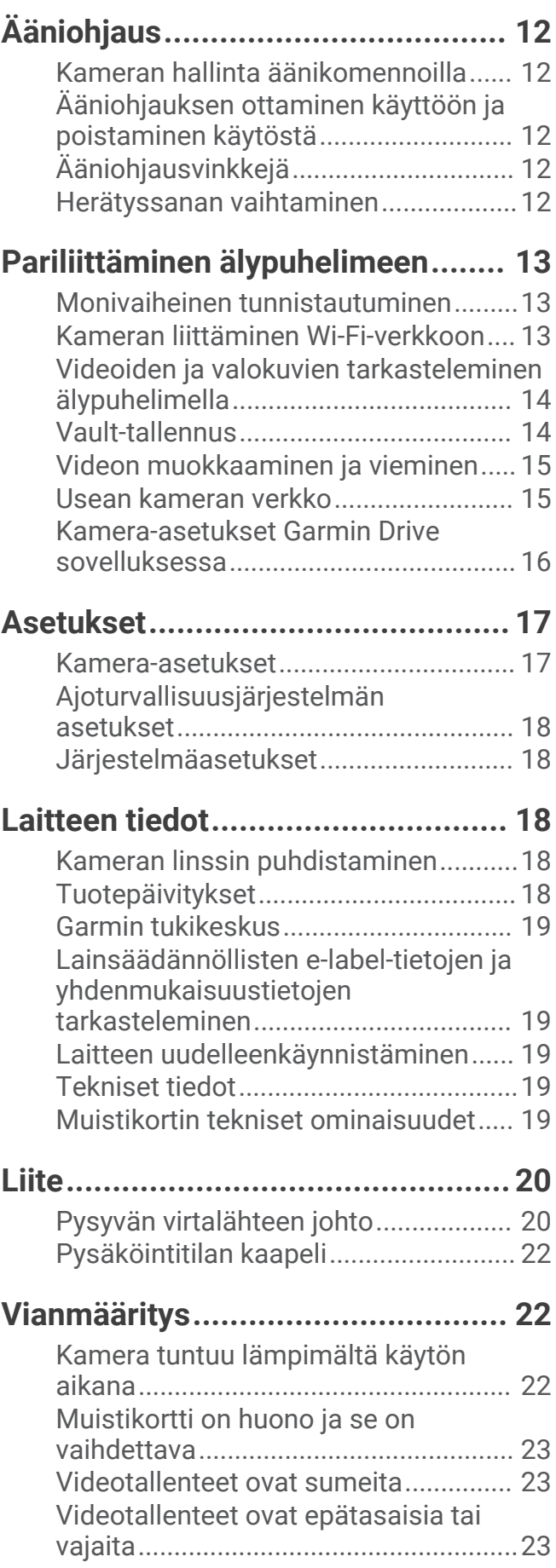

# Aloitus

#### **VAROITUS**

<span id="page-4-0"></span>Lue lisätietoja varoituksista ja muista tärkeistä seikoista laitteen mukana toimitetusta *Tärkeitä turvallisuus- ja tuotetietoja* -oppaasta.

# Laitteen esittely

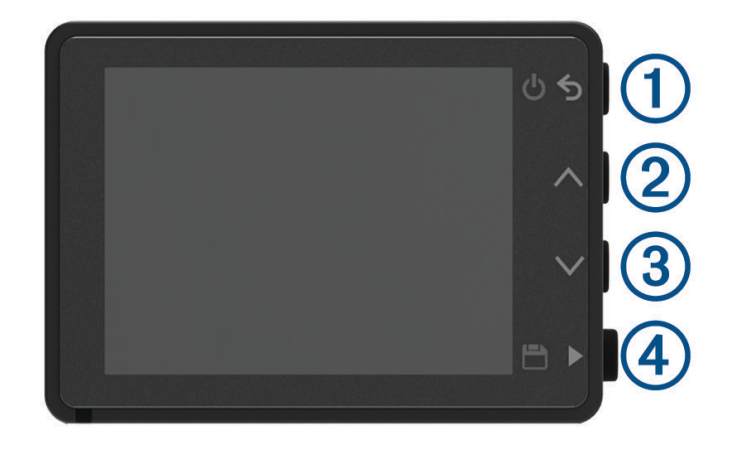

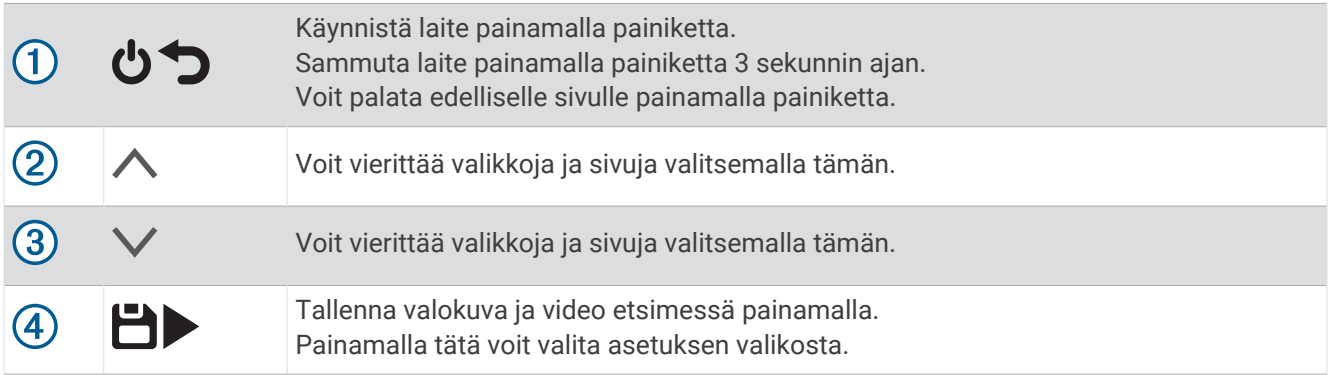

# <span id="page-5-0"></span>Muistikortin asettaminen

Videon tallentamiseen tarvitaan yhteensopiva muistikortti (*[Muistikortin tekniset ominaisuudet](#page-22-0)*, sivu 19). Joidenkin laitemallien mukana toimitetaan muistikortti.

**1** Aseta muistikortti  $\Omega$  korttipaikkaan  $\Omega$ .

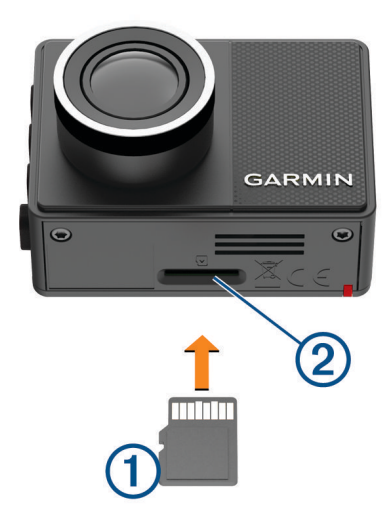

**2** Paina sitä sisäänpäin, kunnes se naksahtaa paikalleen.

#### Muistikortin alustaminen

Kamera tarvitsee muistikortin, joka on alustettu FAT32-tiedostojärjestelmällä. Kortin voi alustaa kamerassa kyseiseen tiedostojärjestelmään.

Voit pidentää muistikortin käyttöikää alustamalla muistikortin vähintään kuuden kuukauden välein. Myös uudet muistikortit tarvitsee alustaa, ellei niitä ole alustettu FAT32-tiedostojärjestelmään.

**HUOMAUTUS:** muistikortin alustaminen poistaa kaikki sille tallennetut videot, valokuvat ja muut tiedot.

- **1** Liitä kamera virtalähteeseen.
- **2** Valitse **Asetukset** > **Kamera** > **Alusta kortti**.
- **3** Pidä kamera liitettynä virtalähteeseen alustuksen ajan.

Alustuksen jälkeen kamerassa näkyy ilmoitus ja tallennus alkaa.

#### Muistikortin irrottaminen

#### *HUOMAUTUS*

Jos muistikortti irrotetaan, kun laite on käynnissä, tietoja voidaan menettää tai laite voi vahingoittua.

- **1** Sammuta laite.
- **2** Työnnä korttia sisäänpäin, kunnes se napsahtaa paikalleen.
- **3** Vapauta kortti.

Kortti ponnahtaa ulos paikasta.

# <span id="page-6-0"></span>Laitteen asentaminen tuulilasiin

#### *HUOMAUTUS*

Tarrakiinnitys on tarkoitettu pitkäaikaiseen asennukseen, ja sen irrottaminen voi olla hankalaa. Harkitse tarkkaan, mihin kohtaan asennat telineen.

Ympäristön lämpötilan on oltava 21–38 °C (70–100 °F), ennen kuin tarratelineen saa kiinnittää tuulilasiin.

**1** Puhdista tuulilasi vedellä tai alkoholilla ja nukkaamattomalla liinalla.

Tuulilasin on oltava puhdas pölystä, vahasta, rasvasta ja pinnoitteista.

**2** Irrota suojapaperi telineen tarrasta.

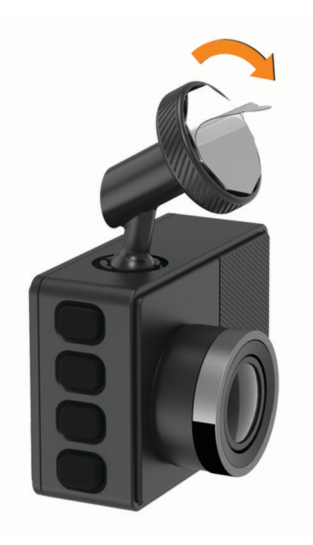

**3** Aseta teline kiinnityskohtaan.

**VIHJE:** tarra on erittäin tarttuva. Älä anna tarran koskettaa tuulilasia, ennen kuin teline on kohdallaan.

**4** Paina telinettä tukevasti tuulilasiin ja paina sitä vielä 30 sekunnin ajan. Siten varmistat, että telineen tarra kiinnittyy tuulilasiin kunnolla.

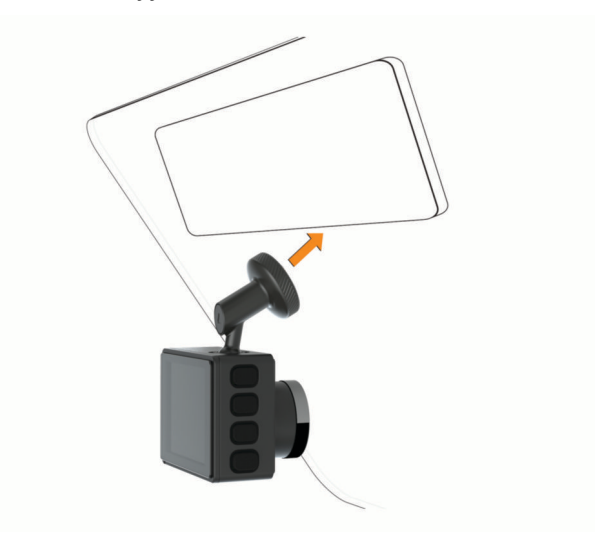

# <span id="page-7-0"></span>Laitteen liittäminen ajoneuvon virtalähteeseen

**1** Liitä virtajohto laitteen USB-porttiin.

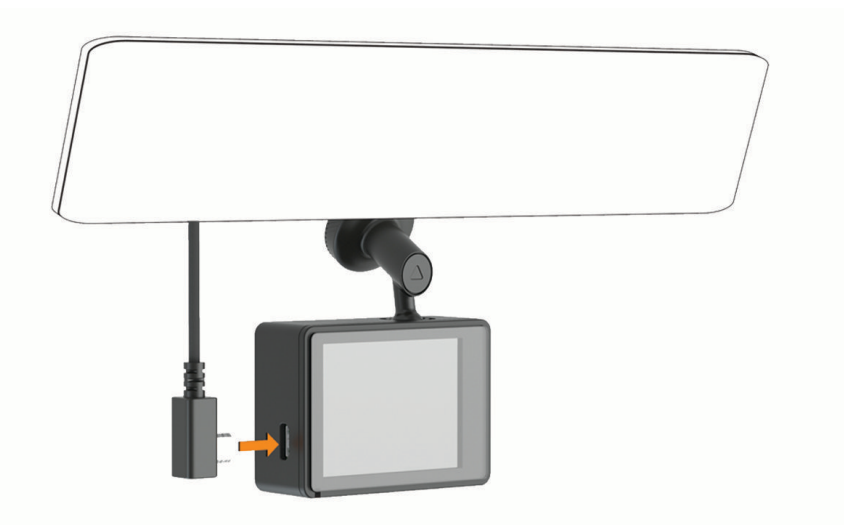

**2** Ohjaa virtajohto ajoneuvon virtaliitäntään.

Voit käyttää kameran virtajohtona kumpaa tahansa mukana toimitettua kaapelia. Pidempi, kevyt virtajohto on tarkoitus ohjata pois näkyvistä. Voit piilottaa 4-metrisen (13-jalkaisen) kaapelin ajoneuvon verhoilun taakse tuulilasin, ovenkarmin tai kojelaudan lähelle.

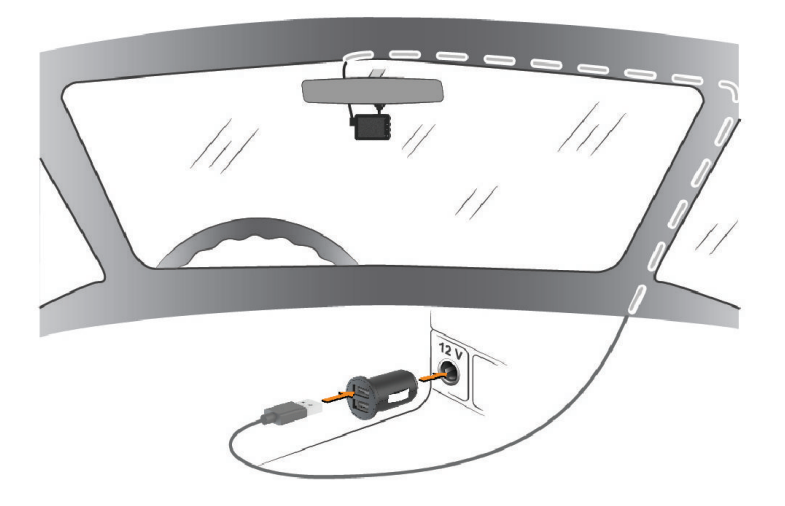

- **3** Liitä Garmin Dash Cam virtajohto mukana toimitettuun muuntajaan.
- **4** Liitä muuntaja ajoneuvon virtaliitäntään.
- **5** Kytke tarvittaessa virta ajoneuvon virtaliitäntään virta-avaimella. Laite käynnistyy.

# <span id="page-8-0"></span>Kameran sijainnin määrittäminen

Voit kiinnittää laitteen tuulilasin vasempaan tai oikeaan reunaan tai keskikohtaan. Jotta laite toimii parhaiten, määritä laitteen sijainti ajoneuvossa Kameran sijainti -asetuksella.

- **1** Valitse **Asetukset** > **Kuljettajan avustus** > **Kameran sijainti**.
- **2** Valitse **Vaakasijainti** ja valitse kameran sijainti vaakasuunnassa.
- **3** Valitse **Ajoneuvon korkeus**.
- **4** Valitse vaihtoehto:
	- Jos ajoneuvo on suuri, kuten täysikokoinen pakettiauto, lava-auto tai katumaasturi, valitse **Korkea**.
	- Jos ajat henkilöautoa, valitse **Tavallinen**.

## Laitteen käynnistäminen manuaalisesti

Lataa akku täyteen, ennen kuin käynnistät laitteen akkuvirralla.

**HUOMAUTUS:** kun laite on liitetty käynnistyksen yhteydessä kytkeytyvään virtalähteeseen, se käynnistyy automaattisesti ajoneuvon käynnistyessä.

Valitse  $\mathbf{C}$ . Laite käynnistyy.

## Laitteen sammuttaminen manuaalisesti

**HUOMAUTUS:** kun laite on liitetty käynnistyksen yhteydessä kytkeytyvään virtalähteeseen, se sammuu automaattisesti, kun ajoneuvon moottori sammutetaan.

Paina  $\mathbf{\dot{O}}$  3 sekuntia.

Jos laite on yhdistetty Wi‑Fi® verkkoon, se lataa saatavilla olevat videot Vault ennen kuin se sammuu.

Jos laite on liitetty ulkoiseen virtalähteeseen, se ottaa Parking Guard ominaisuuden käyttöön viiden sekunnin kuluttua. Tarvittaessa voit sammuttaa laitteen seuraamalla näytön ohjeita ennen kuin Parking Guard ominaisuus otetaan käyttöön.

## Päävalikko

Voit vierittää päävalikkoa painamalla etsimessä  $\wedge$  tai  $\vee$  ja avata valikkokohdan painamalla .

**Galleria**: voit tarkastella ja hallita tallennettuja videoita ja valokuvia (*[Videoiden ja kuvien katseleminen](#page-11-0)*, sivu 8). **Travelapse**: voit aloittaa ja lopettaa Travelapse™ tallennuksen (*[Travelapse](#page-9-0)*, sivu 6).

**Ääniohjaus**: voit ottaa käyttöön ja poistaa käytöstä ääniohjausominaisuudet (*[Ääniohjaus](#page-15-0)*, sivu 12).

**Parking Guard**: voit ottaa käyttöön ja hallita pysäköintitallennusominaisuuksia (*[Parking Guard](#page-10-0)*, sivu 7).

Garmin Drive -sovellus: voit pariliittää kameran älypuhelimeen ja Garmin Drive™ sovellukseen (Pariliittäminen *[älypuhelimeen](#page-16-0)*, sivu 13).

**Asetukset**: voit määrittää kameran ominaisuuksia, muuttaa järjestelmäasetuksia ja tarkastella järjestelmätietoja (*[Asetukset](#page-20-0)*, sivu 17).

# Kojelautakameran tallennus

#### *HUOMAUTUS*

<span id="page-9-0"></span>Laitteen käyttö on säädeltyä tai kielletty joillakin hallintoalueilla. Vastaat siitä, että noudatat sovellettavia lakeja ja oikeutta yksityisyyteen alueilla, joilla aiot käyttää laitetta.

Kojelautakamera tallentaa videota kameran muistikortille (*[Muistikortin asettaminen](#page-5-0)*, sivu 2). Laite alkaa oletusarvoisesti tallentaa videokuvaa heti käynnistyksen jälkeen ja jatkaa tallennusta sammutukseen asti. Jos muistikortti on täynnä, laite vapauttaa tilaa uusille videoille poistamalla vanhimmat tallentamattomat videot automaattisesti.

Kun tallentamattomien videoiden välitön poistaminen on käytössä, laite poistaa tallentamatonta yli kolme minuuttia vanhaa videota jatkuvasti ja poistaa kaikki tallentamattomat videot aina, kun laite sammutetaan. Tämä toiminto on käytettävissä ainoastaan tietyillä alueilla. Kun kamera on määritetty tuetulle alueelle, ominaisuuden voi ottaa käyttöön ja poistaa käytöstä kameran asetuksista (*[Kamera-asetukset](#page-20-0)*, sivu 17).

Voit tallentaa videotallenteen, jotta uudet videot eivät korvaa sitä eikä sitä poisteta (*[Tallentamattoman](#page-11-0)  [videomateriaalin tallentaminen](#page-11-0)*, sivu 8).

## Videotallenteen tallentaminen

Laite tunnistaa mahdollisen tapahtuman oletusarvoisesti anturin avulla ja tallentaa videokuvaa automaattisesti havaitun tapahtuman aikana sekä ennen sitä ja sen jälkeen. Videon voi myös tallentaa manuaalisesti milloin tahansa.

Valitse $H$ .

Laite tallentaa videomateriaalin ennen painikkeen painamista, sen aikana ja sen jälkeen.

Muistikortin tallennustila on rajallinen. Kun olet tallentanut videotallenteen, siirrä se tietokoneeseen (*[Tietokoneessa olevat videot ja valokuvat](#page-11-0)*, sivu 8) tai älypuhelimeen (*[Videon muokkaaminen ja vieminen](#page-18-0)*, [sivu 15\)](#page-18-0).

# Tapahtumatunnistus

Laite tunnistaa mahdolliset tapahtumat oletusarvoisesti anturin avulla ja tallentaa videokuvaa automaattisesti havaitun tapahtuman aikana sekä 15 sekuntia ennen sitä ja sen jälkeen. Videomateriaaliin lisätään tapahtuman aika, päiväys ja sijainti.

# Äänen tallennuksen ottaminen käyttöön ja poistaminen käytöstä

#### *HUOMAUTUS*

Joillakin lainkäyttöalueilla äänen tallentaminen ajoneuvossa on kiellettyä, tai kaikkien matkustajien on oltava tietoisia tallennuksesta ja heiltä on saatava lupa äänen tallentamiseen ajoneuvossa. Vastaat siitä, että noudatat kaikkia lainkäyttöalueesi lakeja ja rajoituksia.

Laite voi tallentaa ääntä sisäisellä mikrofonilla tallentaessaan videota. Voit ottaa äänitallennuksen käyttöön tai poistaa sen käytöstä milloin tahansa.

Valitse **Asetukset** > **Kamera** > **Äänen tallennus**.

# Valokuvan ottaminen

Valitse etsimessä

Laite tallentaa valokuvan ja videon muistikortille.

# **Travelapse**

Travelapse toiminto tallentaa nopealiikkeisen videon matkasta, jotta voit jakaa lyhyen videon paikoista, joissa olet käynyt. Travelapse videon kuvaaminen ei keskeytä kojelautakameran tallennusta.

**HUOMAUTUS:** Travelapse tallennus ei ole käytettävissä, kun tallentamattoman videon välitön poistaminen on käytössä (*[Kamera-asetukset](#page-20-0)*, sivu 17).

#### <span id="page-10-0"></span>Travelapse videon tallentaminen

Voit aloittaa ja lopettaa Travelapse tallennuksen manuaalisesti milloin tahansa päävalikosta tai äänikomennoilla.

**HUOMAUTUS:** laite jatkaa tavallisen kojelautakameran materiaalin tallennusta tallentaessaan Travelapse videota.

- Aloita Travelapse videotallennus valitsemalla vaihtoehto:
	- Valitse päävalikosta **Travelapse** > **Aloitus**.
	- Sano **OK, Garmin**, **Start Travelapse**.
- Lopeta Travelapse tallennus valitsemalla vaihtoehto:
	- Valitse päävalikosta **Travelapse** > **Pysäytä**.
	- Sano **OK, Garmin**, **Stop Travelapse**.

# Parking Guard

#### *HUOMAUTUS*

Tietoturvasäädösten vuoksi tämä ominaisuus ei ole käytettävissä kaikilla alueilla. Vastaat siitä, että tunnet lainkäyttöalueen yksityisyyslait ja -oikeudet ja noudatat niitä.

Parking Guard toiminnolla kamera tallentaa videota automaattisesti, kun ajoneuvo on pysäköitynä. Kun sammutat ajoneuvon, kamera siirtyy automaattisesti pysäköintivideon tallennustilaan. Kamera tallentaa automaattisesti videota aina, kun se havaitsee tapahtuman, ja lähettää ilmoituksen älypuhelimeen, kun kamera on liitetty Wi‑Fi-verkkoon. Voit hallita Parking Guard asetuksia älypuhelimen Garmin Drive sovelluksessa.

# Parking Guard ominaisuuden ottaminen käyttöön tai poistaminen käytöstä

Valitse vaihtoehto:

- Ota Parking Guard käyttöön valitsemalla > **Parking Guard** > **Ota käyttöön**.
- Poista Parking Guard käytöstä valitsemalla > **Parking Guard** > **Asetukset** > **Ota käyttöön**.

# Parking Guard -asetukset

#### Valitse > **Parking Guard** > **Asetukset**.

**Ota käyttöön**: ottaa käyttöön tai poistaa käytöstä Parking Guard ominaisuuden.

**Automaattinen aloitus**: määrittää, kuinka kauan ajoneuvon on oltava paikallaan, ennen kuin kamera käynnistää Parking Guard ominaisuuden.

**Törmäysherkkyys**: säätää tapahtumantunnistuksen herkkyyttä, kun Parking Guard on aktiivinen.

**Valvonta-aika**: määrittää, kuinka kauan Parking Guard ominaisuus on aktiivinen ennen kuin se sammuu.

**Akkukäyttö**: määrittää Parking Guard ominaisuuden käyttämään kameran akkua, jos ulkoista virtalähdettä ei ole liitetty.

**HUOMAUTUS:** jos kosketat kameraa, kun Akkukäyttö-asetus on käytössä, se voi käynnistyä odottamatta, kun se havaitsee liikettä.

**Tallenna ennen tapaht.**: määrittää laitteen tallentamaan 15 sekuntia ennen tapahtumien havaitsemista. Kamera on liitettävä ulkoiseen virtalähteeseen, jotta tätä vaihtoehtoa voi käyttää.

# Videoiden ja kuvien katseleminen

<span id="page-11-0"></span>**HUOMAUTUS:** laite pysäyttää tallennuksen ja poistaa hälytykset käytöstä videoiden ja kuvien katselun ajaksi.

- **1** Valitse  $\vee$  > Galleria.
- **2** Valitse vaihtoehto:

**HUOMAUTUS:** tallentamattomat videot ja Travelapse tallennus eivät ole käytettävissä, kun tallentamattoman videon välitön poistaminen on käytössä (*[Kamera-asetukset](#page-20-0)*, sivu 17).

- Voit katsella tallentamiasi videoita valitsemalla **Tallennetut videot**.
- Voit katsella tallentamiasi pysäköintivideoita valitsemalla **Pysäköintivideot**.
- Voit katsella tallennettuja valokuvia valitsemalla **Kuvat**.
- Voit katsella Travelapse videoita valitsemalla **Travelapse**.
- Voit näyttää viimeaikaisen videomateriaalin, jota ei ole tallennettu, valitsemalla **Tallentamattomat videot**.
- **3** Valitse video tai valokuva.

## Tallentamattoman videomateriaalin tallentaminen

Voit tarkastella tallentamatonta tilapäistä materiaalia galleriassa ja tallentaa videoleikkeitä tallentamattoman materiaalin joukosta. Ominaisuus ei ole käytettävissä, kun tallentamattoman videon välitön poistaminen on käytössä (*[Kamera-asetukset](#page-20-0)*, sivu 17).

- 1 Valitse  $\vee$  > Galleria > Tallentamattomat videot.
- **2** Valitse päivä ja aika.

Kyseisen ajanjakson tallentamattoman videomateriaalin toisto alkaa.

**3** Voit siirtyä videossa eteen- tai taaksepäin painamalla  $\wedge$  tai  $\vee$  pitkään.

Kun painat painiketta, siirtymisnopeus videossa kasvaa. Aikaleima näkyy videon vasemmassa alakulmassa.

**4** Kun löydät videomateriaalin, jonka haluat tallentaa, valitse > **Tallenna**. Laite tallentaa 30 sekunnin videoleikkeen, jossa on 15 sekuntia ennen ja jälkeen tallennuspisteen.

## Videon tai valokuvan poistaminen

- Kun katselet videota, valitse > **Poista** > **Kyllä**.
- Kun katselet valokuvaa, valitse > **Kyllä**.

## Tietokoneessa olevat videot ja valokuvat

**HUOMAUTUS:** kaikki mediasoittimet eivät välttämättä tue tarkkaa toistoa.

Videot ja valokuvat tallennetaan kameran muistikortin DCIM-hakemistoon. Videot tallennetaan MP4 tiedostomuotoon ja valokuvat JPG-muotoon. Voit tarkastella ja siirtää valokuvia ja videoita liittämällä muistikortin tai laitteen tietokoneeseen (*[Kameran liittäminen tietokoneeseen](#page-12-0)*, sivu 9).

Videot ja valokuvat lajitellaan kansioihin.

**HUOMAUTUS:** tallentamattomat videot ja Travelapse tallennus eivät ole käytettävissä, kun tallentamattoman videon välitön poistaminen on käytössä (*[Kamera-asetukset](#page-20-0)*, sivu 17).

**100EVENT**: sisältää videot, jotka laite on tallentanut automaattisesti havaittuaan tapahtuman.

**101PHOTO**: sisältää valokuvat.

**102SAVED**: sisältää käyttäjän manuaalisesti tallentamat videot.

**103PARKM**: sisältää pysäköitynä kuvatut videot.

**104TLPSE**: sisältää Travelapse videot.

**105UNSVD**: sisältää tallentamattoman videomateriaalin. Laite korvaa vanhimman tallentamattoman videomateriaalin, kun tallentamattomien videoiden tallennustila on täynnä.

#### <span id="page-12-0"></span>Kameran liittäminen tietokoneeseen

Voit liittää kameran tietokoneeseen ja asentaa ohjelmistopäivityksiä tai siirtää videoita ja valokuvia tietokoneeseen. Liitä kamera tietokoneeseen lyhyemmällä 1,5 metrin (5 jalan) micro-USB-datakaapelilla, joka toimitetaan laitteen mukana.

**HUOMAUTUS:** pidempi laitteen mukana toimitettu virtajohto on tarkoitettu ainoastaan virtajohdoksi, eikä sitä voi käyttää liitäntäkaapelina tietokoneeseen.

- **1** Liitä datakaapelin pienempi liitin kameran micro-USB-porttiin.
- **2** Liitä datakaapelin suurempi pää tietokoneen USB-porttiin.

Tietokoneen käyttöjärjestelmän mukaan laite näkyy tietokoneessa siirrettävänä levynä tai siirrettävänä taltiona.

# Kuljettajan tarkkaavaisuutta edistävät toiminnot ja hälytykset

Kamera sisältää toimintoja, jotka voivat edistää tietoisuutta ajon aikana, vaikka ajaisit tutussa paikassa. Laitteesta kuuluu kunkin hälytyksen yhteydessä äänimerkki tai ilmoitus ja siinä näkyvät kunkin hälytyksen tiedot. Voit ottaa käyttöön tai poistaa käytöstä joidenkin kuljettajan hälytysten äänimerkit.

**Etuosan törmäysvaroitus**: laite hälyttää havaitessaan, että turvaväli edessä olevaan ajoneuvoon on liian pieni.

**Varoitus kaistanvaihdosta**: laite hälyttää havaitessaan mahdollisesti vahingossa tehdyn kaistanvaihdon.

**Menohälytys**: laitteesta kuuluu ääni ja siinä näkyy hälytys, kun pysähdyksissä ollut liikenne lähtee liikkeelle.

**Nopeusvalvontakamerat**: laitteesta kuuluu ääni ja siinä näkyvät nopeusrajoitus ja etäisyys nopeusvalvontakameraan.

**Liikennevalokamerat**: laitteesta kuuluu äänimerkki ja siinä näkyy etäisyys liikennevalokameraan.

# Etuosan törmäysvaroitusjärjestelmä (FCWS, Forward Collision Warning System)

#### **VAROITUS**

Etuosan törmäysvaroitusjärjestelmä (FCWS) on viitteellinen. Kuljettaja on aina vastuussa tie- ja ajo-olosuhteiden tarkkailemisesta, liikennesääntöjen noudattamisesta ja ajoturvallisuudesta. FCWS seuraa kameran kuvaa ja varoittaa vastaantulevista ajoneuvoista. Siksi sen toiminta saattaa olla rajallinen, jos näkyvyys on heikko. Lisätietoja on osoitteessa [garmin.com/warnings.](http://garmin.com/warnings)

**HUOMAUTUS:** ominaisuus ei ole saatavilla kaikilla alueilla eikä kaikkiin tuotemalleihin.

FCWS-toiminto hälyttää, kun laite havaitsee, että turvaväli edessä olevaan ajoneuvoon on liian pieni. Laite määrittää ajoneuvosi nopeuden GPS-toiminnolla ja laskee arvion sopivasta turvavälistä nopeutesi perusteella. FCWS aktivoituu automaattisesti, kun ajoneuvosi nopeus on yli 48 km/h (30 mph).

Kun laite havaitsee, että olet liian lähellä edessä olevaa ajoneuvoa, laitteesta kuuluu hälytysääni ja näyttöön tulee varoitus.

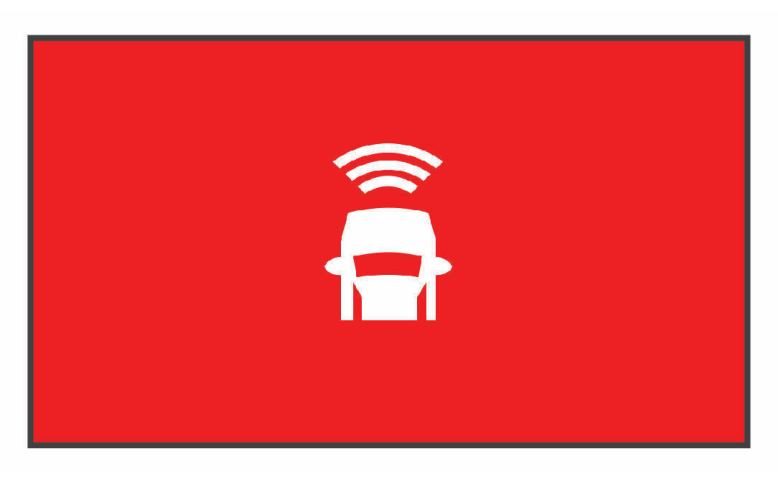

#### <span id="page-13-0"></span>Etuosan törmäysvaroitusjärjestelmän (FCWS, Forward Collision Warning System) suorituskykyvihieitä

Monet tekijät vaikuttavat FCWS-järjestelmän suorituskykyyn. Jotkin olosuhteet voivat estää FCWS-toimintoa havaitsemasta ajoneuvoa edessäsi.

- FCWS-toiminto aktivoituu ainoastaan, kun ajoneuvon nopeus ylittää 50 km/h (30 mph).
- FCWS-toiminto ei välttämättä havaitse edessä olevaa ajoneuvoa, kun sade, sumu, lumi, auringon tai ajovalojen aiheuttama häikäisy peittää kameran näkyvyyden ajoneuvoon.
- FCWS ei välttämättä toimi oikein, jos kamera on kohdistettu väärin (*[Kameran sijainnin määrittäminen](#page-8-0)*, sivu 5).
- FCWS-toiminto ei välttämättä tunnista ajoneuvoja, jotka ovat yli 40 metrin (130 jalan) tai alle 5 metrin (16 jalan) päässä.
- FCWS-toiminto ei välttämättä toimi oikein, jos ajoneuvon korkeus tai laitteen sijainti ajoneuvossa ei ilmene oikein kameran sijaintiasetuksista (*[Kameran sijainnin määrittäminen](#page-8-0)*, sivu 5).

# Kaistanvaihdon varoitusjärjestelmä (LDWS, Lane Departure Warning System)

#### **VAROITUS**

Kaistanvaihdon varoitusjärjestelmä (LDWS) on viitteellinen. Kuljettaja on aina vastuussa tie- ja ajo-olosuhteiden tarkkailemisesta, liikennesääntöjen noudattamisesta ja ajoturvallisuudesta. LDWS varoittaa kameran avulla kaistaviivojen ylittämisestä. Siksi se saattaa toimia puutteellisesti, kun näkyvyys on heikko. Lisätietoja on osoitteessa [garmin.com/warnings.](http://garmin.com/warnings)

LDWS-toiminto hälyttää, kun laite havaitsee, että ylität kaistanrajan ehkä vahingossa. Laite hälyttää esimerkiksi, kun ylität kiinteällä viivalla maalatun kaistanrajan. LDWS hälyttää ainoastaan, kun ajoneuvon nopeus on yli 64 km/h (40 mph). Hälytys näkyy näytön vasemmassa tai oikeassa reunassa sen mukaan, minkä kaistan rajan olet ylittänyt.

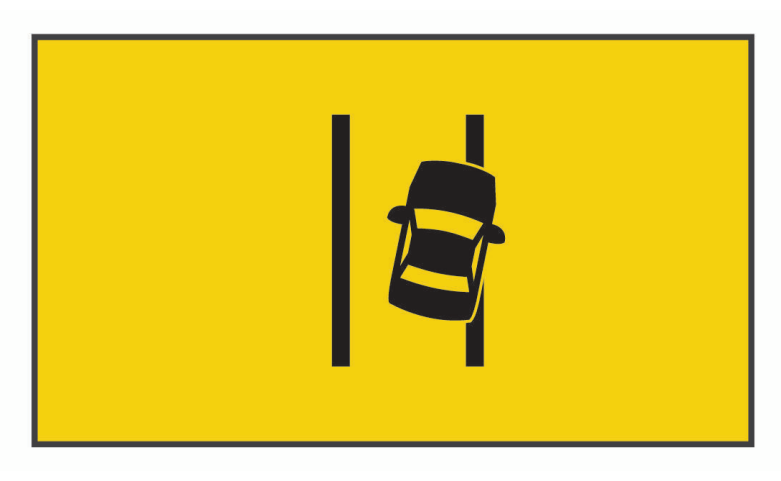

**HUOMAUTUS:** jotta LDWS toimii parhaiten, määritä Kameran sijainti-asetuksella laitteen sijainti ajoneuvossa.

#### <span id="page-14-0"></span>Kaistanvaihdon varoitusjärjestelmän (LDWS, Lane Departure Warning System) suorituskykyvihieitä

Monet tekijät vaikuttavat LDWS-järjestelmän suorituskykyyn. Jotkin olosuhteet saattavat estää LDWS-toimintoa havaitsemasta kaistanvaihtoja.

- LDWS hälyttää ainoastaan, kun ajoneuvon nopeus on yli 65 km/h (40 mph).
- LDWS-toiminto ei välttämättä toimi oikein, jos kameraa ei ole kohdistettu oikein.
- LCWS-toiminto ei välttämättä toimi oikein, jos ajoneuvon korkeus tai laitteen sijainti ajoneuvossa ei ilmene oikein kameran sijaintiasetuksista (*[Kameran sijainnin määrittäminen](#page-8-0)*, sivu 5).
- LDWS-toiminnon on nähtävä kaistaviivat selvästi ja esteettömästi.
	- Järjestelmä ei välttämättä havaitse kaistanvaihtoja, kun sade, sumu, lumi, jyrkkä varjo, auringon tai ajovalojen aiheuttama häikäisy, tietyömaa tai muu este peittää näkyvyyden.
	- Järjestelmä ei välttämättä havaitse kaistanvaihtoja, jos kaistaviivat ovat virheellisiä tai pahasti kuluneita tai niitä puuttuu.
- LDWS ei välttämättä havaitse kaistanvaihtoja erittäin leveillä, kapeilla tai mutkaisilla teillä.

# Liiku-hälytys

Liiku-hälytys antaa äänimerkin ja näyttää hälytyksen, kun ajoneuvosi edessä pysähdyksissä ollut liikenne lähtee taas liikkeelle. Hälytys näkyy vasta, kun edessä oleva ajoneuvo on liikkunut merkittävästi, mutta oma ajoneuvosi on edelleen pysähdyksissä. Tämä voi olla hyödyllinen toiminto liikennevaloissa tai ruuhkissa. Tämä ominaisuus havaitsee ajoneuvon pysähtymisen ja lähtemisen liikkeelle kojelautakameran avulla ja edellyttää hyvää näkyvyyttä tiehen.

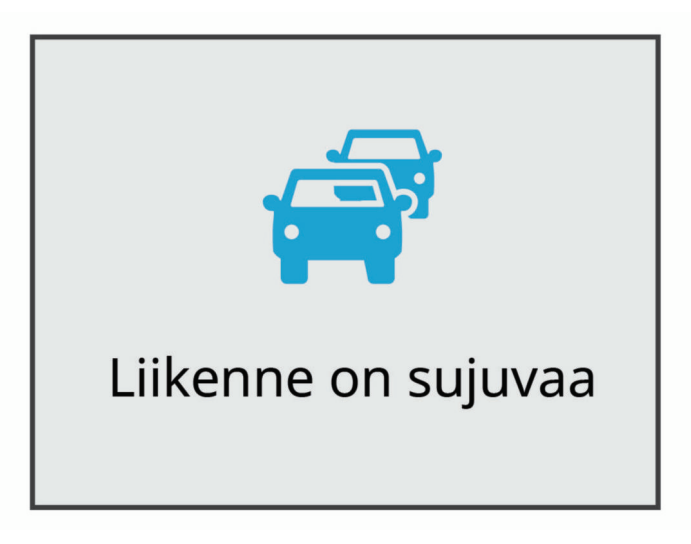

# Liikennevalo- ja nopeusvalvontakamerat

#### *HUOMAUTUS*

Garmin® ei vastaa liikennevalo- tai nopeusvalvontakameratietokannan tarkkuudesta tai niiden käyttämisen seurauksista.

**HUOMAUTUS:** tämä ominaisuus ei ole käytettävissä kaikilla alueilla ja kaikissa tuotemalleissa.

Tietoja liikennevalo- ja nopeusvalvontakameroiden sijainnista on saatavilla joillakin alueilla joihinkin tuotemalleihin. Laite hälyttää, kun lähestyt ilmoitettua nopeusvalvonta- tai liikennevalokameraa.

- Joillakin alueilla laite saa reaaliaikaisesti tiedot liikennevalo- ja nopeusvalvontakameroista ollessaan yhdistettynä älypuhelimeen, jossa on käynnissä Garmin Drive sovellus.
- Voit päivittää laitteeseen tallennetun kameratietokannan Garmin Express™ ohjelmistolla [\(garmin.com](http://garmin.com/express) [/express](http://garmin.com/express)). Päivitä laite säännöllisesti, jotta saat ajantasaisimmat kameratiedot käyttöösi.

# Ääniohjaus

<span id="page-15-0"></span>Ääniohjauksella voit käyttää laitetta sanomalla sanoja ja komentoja.

**HUOMAUTUS:** ääniohjaus ei ole käytettävissä kaikilla kielillä. Toimintoa voi käyttää, vaikka käyttöliittymässä olisi käytössä jokin muukin kieli, mutta komennot on sanottava englanniksi.

# Kameran hallinta äänikomennoilla

- **1** Aktivoi ääniohjaus sanomalla **OK, Garmin**.
	- Kamerasta kuuluu äänimerkki, ja kamera alkaa kuunnella komentoja.
- **2** Sano komento:
	- Tallenna video sanomalla **Save Video**.
	- Ota kuva sanomalla **Take a Picture**.
	- Tallenna äänet videon mukana sanomalla **Record Audio**.
	- Tallenna videokuvaa ilman ääntä sanomalla **Stop Audio**.
	- Aloita Travelapse tallennus sanomalla **Start Travelapse**.
	- Lopeta Travelapse tallennus sanomalla **Stop Travelapse**.

Kamerasta kuuluu äänimerkki, kun se tunnistaa komennon.

# Ääniohjauksen ottaminen käyttöön ja poistaminen käytöstä

Valitse > **Ääniohjaus** > **Asetukset** > **Poista käytöstä**.

# **Ääniohiausvinkkejä**

- Puhu normaalilla äänellä laitteeseen päin.
- Voit parantaa puheentunnistuksen tarkkuutta vähentämällä taustahälyä.
- Sano ennen jokaista komentoa **OK, Garmin**.
- Kuuntele merkkiääntä, josta tunnistat, että kamera on tunnistanut komennon.
- Vaihda herätyssana, jos käytössäsi on useampia Garmin laitteita, joissa on ääniohjaustoiminto (*Herätyssanan vaihtaminen*, sivu 12).

# Herätyssanan vaihtaminen

Kojelautakameran ääniohjaus käynnistyy oletusarvoisesti, kun sanot OK, Garmin. Voit vaihtaa herätyssanan milloin tahansa. Se voi olla kätevää jos käytössä on useampia Garmin laitteita, jossa on ääniohjaustoiminto.

- **1** Valitse > **Ääniohjaus** > **Asetukset** > **Herätyssana**.
- **2** Valitse herätyssana.

# Pariliittäminen älypuhelimeen

<span id="page-16-0"></span>Voit pariliittää Garmin Dash Cam kameran älypuhelimeen ja Garmin Drive sovellukseen. Garmin Drive sovelluksessa voit määrittää usean kameran verkon, muuttaa kamera-asetuksia sekä katsella, muokata ja tallentaa valokuvia ja videoita. Voit myös ladata, hallita ja jakaa materiaalia suojatun verkkotallennustilan avulla käyttämällä Vault.

- **1** Asenna Garmin Drive sovellus älypuhelimesi sovelluskaupasta.
- **2** Käynnistä Garmin Dash Cam kamera ja aseta se ja älypuhelin enintään 3 metrin (10 jalan) päähän toisistaan.
- **3** Avaa puhelimessa Garmin Drive sovellus.
- **4** Valitse vaihtoehto:
	- Jos tämä on ensimmäinen Garmin laite, jota pariliität älypuhelimeen, hyväksy Garmin Drive sovelluksen käyttöoikeussopimukset.
	- Jos pariliität uutta Garmin laitetta tai kameraa älypuhelimeen, valitse **Lisää toinen laite**.
- **5** Viimeistele pariliitos ja määritys näyttöön tulevien ohjeiden mukaisesti.

Esiin tulee sovellusten päävalikko. Kun laitteet on pariliitetty, ne muodostavat yhteyden toisiinsa automaattisesti ollessaan käynnissä ja tarpeeksi lähellä toisiaan.

### Monivaiheinen tunnistautuminen

Monivaiheisessa tunnistautumisessa vahvistetaan henkilöllisyys toisen tekijän (kuten puhelimen tai sähköpostin) avulla, kun kirjaudut Garmin Drive tilillesi.

**HUOMAUTUS:** sinun on otettava monivaiheinen tunnistautuminen käyttöön Garmin tililläsi, jotta voit käyttää tätä ominaisuutta.

## Kameran liittäminen Wi**‑**Fi-verkkoon

#### *HUOMAUTUS*

Jos yhdistät julkiseen tai suojaamattomaan verkkoon, muut voivat päästä käsiksi video- ja äänitietoihisi. Ole varovainen, jos yhdistät suojaamattomaan verkkoon.

Jotta kameraa voi hallita olemassa olevan Wi‑Fi verkon avulla, verkko täytyy määrittää niin, että siihen yhdistetyt laitteen voivat nähdä toisensa ja olla yhteydessä toisiinsa.

Garmin Drive sovelluksella voit liittää kameran Wi‑Fi-verkkoon. Se voi olla mobiiliyhteyspiste, kotiverkko tai yrityksen verkko.

Kun kamera on liitetty Wi‑Fi-verkkoon, se lataa automaattisesti videot Vault, kun se havaitsee tapahtuman. Voit myös etäkäyttää kameraa katsomalla suoraa videosyötettä Garmin Drive sovelluksella (*[Reaaliaikaisen näkymän](#page-17-0) [kamerasyötteen katsominen](#page-17-0)*, sivu 14).

- **1** Liitä kamera Garmin Drive sovellukseen (*Pariliittäminen älypuhelimeen*, sivu 13).
- 2 Valitse Garmin Drive sovelluksessa  $\clubsuit$ , valitse kamerasi nimi ja valitse Wi-Fi-yhteydet. Näkyviin tulee lähellä olevien Wi‑Fi tukiasemien luettelo.
- **3** Valitse Wi‑Fi verkko ja anna verkon salasana.

Kamera yhdistää Wi‑Fi verkkoon.

Kamera tallentaa verkon tiedot ja ottaa siihen automaattisesti yhteyden seuraavan kerran, kun kamera käynnistetään ja se on verkon käyttöalueella.

# <span id="page-17-0"></span>Videoiden ja valokuvien tarkasteleminen älypuhelimella

Jotta voit katsella videoita ja valokuvia älypuhelimella, sinun tarvitsee pariliittää Garmin Dash Cam laite Garmin Drive sovellukseen (*[Pariliittäminen älypuhelimeen](#page-16-0)*, sivu 13).

**HUOMAUTUS:** laite pysäyttää tallennuksen ja poistaa hälytykset käytöstä videoiden ja valokuvien katselun ajaksi.

- **1** Valitse puhelimen Garmin Drive sovelluksessa **Videot ja valokuvat**.
- **2** Valitse vaihtoehto:
	- Voit näyttää tallentamasi valokuvan tai videon valitsemalla tiedoston **Tallennetut** -luokasta.
	- Voit näyttää viimeaikaisen videomateriaalin, jota ei ole tallennettu, valitsemalla videon **Väliaikainen**  -luokasta.

#### Reaaliaikaisen näkymän kamerasyötteen katsominen

Ennen kuin voit katsoa Reaaliaikainen näkymä kamerasyötettä, sinun on liitettävä kamera Wi‑Fi-verkkoon (*[Kameran liittäminen Wi‑Fi-verkkoon](#page-16-0)*, sivu 13) ja aina käytettävissä olevaan 12 V:n virtalähteeseen (*[Pysyvän](#page-23-0)  [virtalähteen johto](#page-23-0)*, sivu 20).

Voit katsoa reaaliaikaista kamerasyötettä käyttämällä Garmin Drive sovelluksen Reaaliaikainen näkymä -seurantaominaisuutta.

- **1** Valitse älypuhelimen Garmin Drive sovelluksessa **Reaaliaikainen näkymä**. Sovellus hakee käytettävissä olevat kamerat.
- **2** Valitse tarvittaessa kamera käytettävissä olevien laitteiden luettelosta. Suora näkymä avautuu.

#### Videon tai valokuvan poistaminen älypuhelimella

- **1** Kun tarkastelet tallennettujen videoiden tai valokuvien luetteloa älypuhelimella, valitse **Valitse**.
- **2** Valitse vähintään yksi tiedosto.
- **3** Valitse  $\overline{m}$ .

# Vault-tallennus

**HUOMAUTUS:** tämä toiminto ei ole käytettävissä kaikissa maissa.

Voit ladata, hallita ja jakaa kojelautakameran materiaalia suojatun verkkotallennustilan avulla käyttämällä Vault. Kojelautakamera lataa tallennetut videot Vault automaattisesti, kun se on liitetty Wi‑Fi verkkoon.

Voit säilyttää videoita Vault enintään 24 tunnin ajan Garmin Drive tilisi avulla. Voit pidentää tallennusaikaa ostamalla valinnaisen Vault tilauksen älypuhelimen Garmin Drive sovelluksesta.

**HUOMAUTUS:** kojelautakameran on oltava liitettynä Wi‑Fi verkkoon, jotta voit käyttää tätä ominaisuutta.

#### Vault tilauksen päivittäminen

Voit pidentää tallennusaikaa ostamalla valinnaisen Vault tilauksen.

- **1** Valitse älypuhelimen Garmin Drive sovelluksessa > **Vault-käyttö** > **Tarvitsetko lisää aikaa?**.
- **2** Seuraa näytön ohjeita.

#### Videon jakaminen

Voit jakaa suojatun linkin kojelautakameran videoon Vault.

- **1** Valitse älypuhelimen Garmin Drive sovelluksessa **Vault**.
- **2** Valitse video ja valitse **Suojattu jako**.
- **3** Seuraa näytön ohjeita.

#### <span id="page-18-0"></span>Jaetun videon linkin poistaminen käytöstä

Voit poistaa käytöstä linkin videoon, jonka jaoit aiemmin Vault. Kun poistat jaetun videon linkin käytöstä, video määritetään yksityiseksi ja jaettu linkki ja salasana poistetaan käytöstä.

- **1** Valitse älypuhelimen Garmin Drive sovelluksessa **Vault**.
- **2** Valitse video ja valitse **Poista linkki käytöstä** > **Jatka**.

#### Videon poistaminen Vault

- **1** Valitse älypuhelimen Garmin Drive sovelluksessa **Vault**.
- **2** Valitse video ja valitse **Poista kohteesta {0}** > **Jatka**.

### Videon muokkaaminen ja vieminen

Voit lyhentää videota ennen vientiä Vault poistamalla siitä tarpeetonta materiaalia.

**1** Kun katselet videota, voit rajata sen pituutta vetämällä videon edistymisosoittimen rajauskahvoja (1) vasemmalle tai oikealle.

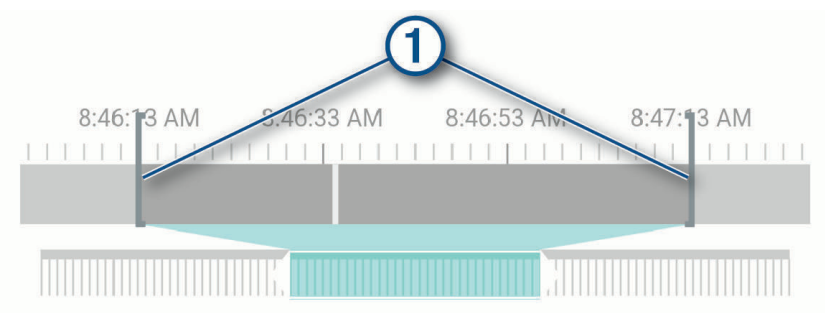

- **2** Valitsemalla **Sisällytä ääni** -valintaruudun voit sisällyttää tallennetun äänen (valinnainen).
- **3** Valitse **tai Vie.**

**HUOMAUTUS:** sovelluksen on oltava etualalla videon viennin aikana.

Sovellus vie lyhennetyn videon Vault ja tallentaa videon älypuhelimeesi.

- **4** Kun video on viety, valitse vaihtoehto (valinnainen):
	- Poista video kameran muistikortilta valitsemalla **Poista kamerasta**.
	- Palaa galleriaan valitsemalla > tai valitsemalla Valmis.

# Usean kameran verkko

Samaan ajoneuvoon voi asentaa useita kojelautakameroita, esimerkiksi etu- ja takakameran, ja samanaikaisista tallenteista voi luoda kuva kuvassa -yhdistelmävideoita. Voit pariliittää useita kojelautakameroita Garmin Drive sovelluksella. Jos verkkoon on liitetty GPS-järjestelmää käyttävä kamera, voit lisätä sijaintitiedot kaikista verkossa olevista kameroista tallennettuihin videoihin.

#### <span id="page-19-0"></span>Usean kameran kuva kuvassa -videot

Jotta voit käyttää tätä ominaisuutta, sinun tarvitsee pariliittää vähintään kaksi kameraa Garmin Drive sovellukseen ja tallentaa materiaalia molemmilla.

Garmin Drive sovelluksella voit luoda kuva kuvassa -yhdistelmävideoita kahdella kameralla samaan aikaan kuvatusta materiaalista.

- **1** Valitse Garmin Drive sovelluksessa **Videot ja valokuvat**.
- **2** Valitse monikameravideo.

Monikameravideon tunnistaa videon pikkukuvassa olevista kamerakuvakkeista **. Suulla suurus suurus** vhdistää samaan aikaan tallennetut videot automaattisesti samaan monikameravideokuvakkeeseen.

- **3** Valitse videon koko näytön osassa käytettävä materiaali valitsemalla ia .
- **4** Rajaa videon pituutta vetämällä videon edistymisosoittimen kahvoja vasemmalle tai oikealle.
- **5** Valitse **Jatka**.
- **6** Valitse videon kuva kuvassa -osassa käytettävä materiaali valitsemalla ia .
- **7** Valitse kulma, jossa haluat näyttää kuva kuvassa -materiaalin ja valitse **Vie**. **HUOMAUTUS:** sovelluksen on oltava etualalla videon viennin aikana. Sovellus vie kuva kuvassa -videon älypuhelimeen.

# Kamera-asetukset Garmin Drive sovelluksessa

Valitse Garmin Drive sovelluksessa  $\ddot{\bullet}$  ja valitse kameran nimi.

**Kameran asetukset**: voit valita kameran nimen. Tässä näkyy myös reaaliaikainen videosyöte, jotta voit säätää kameran asentoa.

**Wi-Fi-yhteydet**: näyttää langattoman verkon yhteyden tilan.

**Vault-tallennus**: näyttää käytettävissä olevien Vault-tilausten vaihtoehdot.

**Laatu**: säätää videotarkkuutta.

**Päällekkäistiedot**: säätää videoissa ja kuvissa näkyvien tietojen tyyppiä.

**Travelapse**: ottaa käyttöön tai poistaa käytöstä Travelapse ominaisuuden (*[Travelapse](#page-9-0)*, sivu 6).

**Tapahtumantunnistus**: säätää tapahtumantunnistuksen herkkyyttä.

**Valotusarvo**: säätää videoiden ja kuvien valotusta.

**Hälytyksen äänenvoimakkuus**: säätää kameran hälytysten voimakkuutta.

**Yksiköt ja aika**: muuttaa päiväyksen ja ajan muodon asetuksia.

**Kieli**: laitteen kielen määrittäminen.

**Äänikomennot**: mahdollistaa äänikomennot ja määrittää äänikomentojen kielen.

**Herätyssana**: voit vaihtaa ääniohjauksen aktivointisanan.

**Tallentamattomat videot**: määrittää, milloin laite poistaa tallentamatonta videomateriaalia. Kun **Poista kun täysi**  on valittu, laite tunnistaa vanhimman tallentamattoman videon, kun muistikortin tallennustila on täynnä. Kun **Poista välittömästi** on valittu, laite poistaa tallentamatonta yli kolme minuuttia vanhaa videota jatkuvasti ja poistaa kaikki tallentamattomat videot aina, kun laite sammutetaan. Tämä on kätevää tietojen tietosuojan kannalta. Kun Poista välittömästi on valittuna, Travelapse videoita ei voi tallentaa.

**Parking Guard**: ottaa Parking Guardin käyttöön ja säätää sen tallennusasetuksia.

**Tietoja laitteesta**: näyttää kameran ohjelmistoversion ja laitetunnuksen.

**Tarkista päivitykset**: tarkistaa laitteen ohjelmistopäivitykset.

**Valvontakamerat**: määrittää, kuinka usein Garmin Drive tarkistaa valvontakameroiden sijaintipäivitykset.

**Alusta SD-kortti**: alustaa muistikortin ja poistaa kaikki sille tallennetut videot, valokuvat ja muut tiedot.

**Palauta oletukset**: palauttaa laitteen oletusasetukset ja purkaa laitteen pariliitoksen Garmin Drive sovellukseen. **Ohje**: avaa laitteen tuotetukisivun.

**Unohda laite**: purkaa laitteen pariliitoksen Garmin Drive sovellukseen.

#### <span id="page-20-0"></span>Kameran nimeäminen uudelleen

Voit muuttaa kameran nimeä, jotta erotat sen paremmin usean kameran verkossa olevien kameroiden joukosta.

- 1 Valitse  $\mathbf{\ddot{a}}$ .
- **2** Valitse kamera.
- **3** Valitse **Kameran asetukset**.
- **4** Valitse kameran nimi **Kameran nimi** -kentässä.

**VIHJE:** valitsemalla Mukautettu voit kirjoittaa mukautetun kameran nimen.

# Asetukset

# Kamera-asetukset

Valitse > **Asetukset** > **Kamera**.

**Tarkkuus**: säätää videotarkkuutta.

**Tapahtumantunnistus**: ottaa käyttöön tai poistaa käytöstä tapahtumantunnistuksen ja määrittää tapahtumantunnistuksen herkkyyden vaihtoehdot (*[Tapahtumatunnistus](#page-9-0)*, sivu 6).

**Äänen tallennus**: ottaa äänen tallennuksen käyttöön ja poistaa sen käytöstä (*[Äänen tallennuksen ottaminen](#page-9-0) [käyttöön ja poistaminen käytöstä](#page-9-0)*, sivu 6).

**Päällekkäistiedot**: säätää videoissa ja kuvissa näkyvien tietojen tyyppiä.

**Tallentamattomat videot**: määrittää, milloin laite poistaa tallentamatonta videomateriaalia. Kun **Poista kun täysi**  on valittu, laite tunnistaa vanhimman tallentamattoman videon, kun muistikortin tallennustila on täynnä. Kun **Poista välittömästi** on valittu, laite poistaa tallentamatonta yli kolme minuuttia vanhaa videota jatkuvasti ja poistaa kaikki tallentamattomat videot aina, kun laite sammutetaan. Tämä on kätevää tietojen tietosuojan kannalta. Kun Poista välittömästi on valittuna, Travelapse videoita ei voi tallentaa eikä tallentamattomia videoita voi tarkastella galleriassa.

**Valotusarvo**: määrittää videoiden ja valokuvien valotusarvon.

**Alusta kortti**: alustaa muistikortin ja poistaa kaikki sille tallennetut videot, valokuvat ja muut tiedot.

#### Videotarkkuusasetukset

Voit määrittää kameralla tallennettujen videoiden tarkkuuden, kuvanopeuden (fps) ja HDR (high dynamic) -asetuksen.

Tarkkuus tarkoittaa videon leveyttä ja korkeutta kuvapisteinä. Kuvanopeus tarkoittaa tallennettujen videokuvien määrää sekunnissa. HDR tallentaa kustakin kuvasta useita valotustasoja, ja sillä voidaan parantaa videon selkeyttä jyrkkäkontrastisissa tai vähäisen valon olosuhteissa. Muistikorttitilaa tarvitaan sitä enemmän, mitä tarkempi tai kuvanopeudeltaan suurempi asetus valitaan.

Kaikki tuotemallit eivät tue kaikkia asetuksia.

#### Valitse **Asetukset** > **Kamera** > **Tarkkuus**.

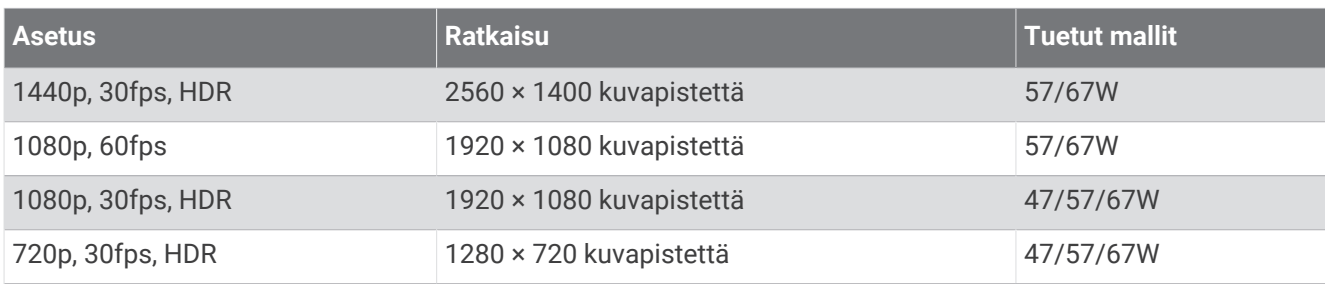

# <span id="page-21-0"></span>Ajoturvallisuusjärjestelmän asetukset

Valitse > **Asetukset** > **Kuljettajan avustus**.

**Kameran sijainti**: voit määrittää laitteen sijainnin ajoneuvossa (*[Kameran sijainnin määrittäminen](#page-8-0)*, sivu 5).

**Etuosan törmäys**: säätää FCWS-ominaisuuden herkkyyden.

- **Menohälytys**: poistaa käytöstä Liiku-hälytyksen ja hälytysäänet, kun liikenne lähtee liikkeelle (*[Liiku-hälytys](#page-14-0)*, [sivu 11\)](#page-14-0).
- **Kaistanvaihto**: säätää kaistanraja-asetuksia (*[Kaistanvaihdon varoitusjärjestelmä \(LDWS, Lane Departure Warning](#page-13-0)  System)*[, sivu 10\)](#page-13-0).

**Huomiohälytykset**: säätää läheisyyshälytysten ääniä.

# Järjestelmäasetukset

#### Valitse > **Asetukset** > **Järjestelmä**.

**Volyymi**: säätää kameran hälytysten ja videotoiston äänenvoimakkuutta.

- **Kirkkaus**: säätää etsinnäytön kirkkautta. Jos valitset Automaattinen kirkkaus asetuksen, laite säätää taustavalon kirkkauden automaattisesti ympäristön valoisuuden mukaan.
- **Väritila**: voit valita päivä- tai yöväritilan. Jos valitset Automaattinen-vaihtoehdon, laite siirtyy automaattisesti päivä- ja yöväreihin kellonajan mukaan.
- **Näytön aikakatkaisu**: voit määrittää, että näyttö pysyy käytössä, kun kamera saa virtaa, tai että se sammuu oltuaan käyttämättömänä yhden minuutin ajan. Kamera jatkaa tallennusta, kun näyttö on pimeänä, ja tallennuksen merkkivalo ilmaisee tallennusta.

**Asetukset**: voit määrittää mittayksiköt, ajan ja kielen ja palauttaa niiden oletusarvot.

**Tietoja**: näyttää kameran nimen, ohjelmistoversion, laitetunnuksen ja muita tietoja ohjelmiston ominaisuuksista. **Säädöstiedot**: lainsäädännöllisten tietojen näyttäminen.

#### Laitteen määritys

Valitse > **Asetukset** > **Järjestelmä** > **Asetukset**.

**Yksikkö**: määrittää etäisyyksien mittayksikön.

**Aika**: määrittää ajan ja aikaleiman muodon.

**Kieli**: määrittää kaiken näytössä olevan tekstin valitulle kielelle.

**Nollaa**: palauttaa kaikkien asetusten tehdasoletukset ja purkaa kameran pariliitoksen Garmin Drive sovellukseen. Tämä vaihtoehto ei poista tallennettuja valokuvia eikä videoita. Voit poistaa kaikki valokuvat ja videot muistikortilta alustamalla muistikortin (*[Muistikortin alustaminen](#page-5-0)*, sivu 2).

# Laitteen tiedot

# Kameran linssin puhdistaminen

#### *HUOMAUTUS*

Älä käytä kemiallisia puhdistusaineita ja liuottimia, jotka voivat vahingoittaa muoviosia.

Voit parantaa videokuvan laatua pyyhkimällä kameran linssin säännöllisesti.

- **1** Pyyhi linssi naarmuttamattomalla puhdistusliinalla, jonka voit tarvittaessa kostuttaa isopropyylialkoholilla.
- **2** Anna linssin kuivua itsekseen.

# Tuotepäivitykset

Asenna tietokoneeseen Garmin Express [\(www.garmin.com/express](http://www.garmin.com/express)).

Tämä helpottaa näiden palvelujen käyttöä Garmin laitteissa:

- Ohjelmistopäivitykset
- Tuotteen rekisteröiminen

#### <span id="page-22-0"></span>Määrittäminen: Garmin Express

- **1** Liitä laite tietokoneeseen USB-kaapelilla.
- **2** Siirry osoitteeseen [garmin.com/express](http://garmin.com/express).
- **3** Seuraa näytön ohjeita.

#### Laitteen päivittäminen Garmin Drive sovelluksella

Garmin Drive sovellus ilmoittaa, kun laitteeseen on saatavilla ohjelmistopäivitys tai valvontakameratietokannan päivitys.

- **1** Valitse Garmin Drive sovelluksessa **Asenna heti**. Ohjelmistopäivitys lähetetään laitteeseen. Saat ilmoituksen, kun siirto on valmis.
- **2** Irrota laite virtalähteestä, kunnes se sammuu.
- **3** Liitä laite virtalähteeseen.

Laite asentaa ohjelmistopäivityksen.

**HUOMAUTUS:** materiaalia ei tallenneta ohjelmistopäivityksen aikana.

# Garmin tukikeskus

Osoitteessa [support.garmin.com](http://support.garmin.com) on ohjeita ja tietoja, kuten tuoteoppaita, usein kysyttyjä kysymyksiä, videoita ja asiakastuki.

# Lainsäädännöllisten e-label-tietojen ja yhdenmukaisuustietojen tarkasteleminen

- **1** Vieritä asetusvalikon loppuun.
- **2** Valitse **Järjestelmä**.
- **3** Valitse **Säädöstiedot**.

## Laitteen uudelleenkäynnistäminen

Voit käynnistää laitteen uudelleen, jos se lakkaa toimimasta.

Paina virtapainiketta 12 sekuntia.

# Tekniset tiedot

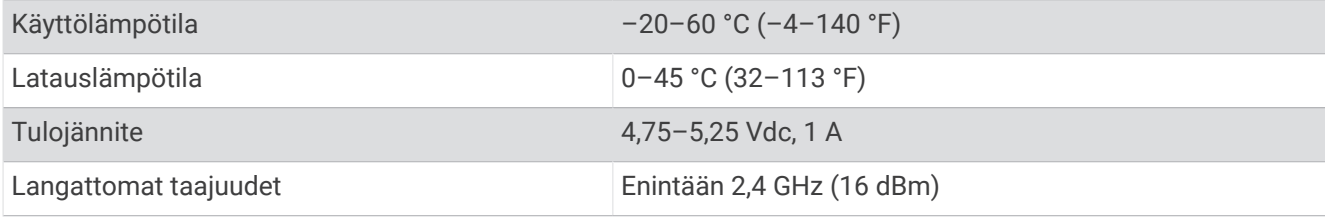

## Muistikortin tekniset ominaisuudet

Kameraan tarvitaan muistikortti, jolla on seuraavat tekniset ominaisuudet. Tarkista suositeltujen muistikorttien luettelo osoitteesta [garmin.com/dashcamcards.](http://www.garmin.com/dashcamcards)

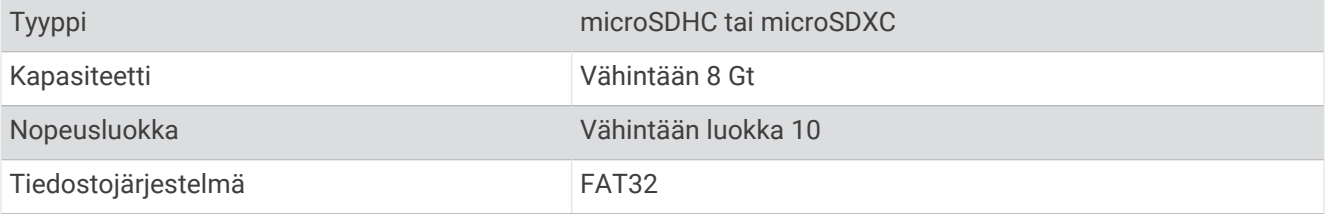

# Liite

# <span id="page-23-0"></span>Pysyvän virtalähteen johto

Constant Power Cable on aina käytettävissä oleva 12 V:n muuntaja, joka liitetään ajoneuvon OBD II -porttiin. Laite voi antaa virtaa enintään kahdelle kojelautakameralle tietyn ajan sen jälkeen, kun olet sammuttanut ajoneuvon.

Voit katsoa lisätietoja ja tarvittaessa ostaa Constant Power Cable osoitteesta [garmin.com](http://www.garmin.com).

#### Aloitus

#### **VAROITUS**

Kun asennat laitetta ajoneuvoon, se on asennettava tukevasti, jotta se ei häiritse ajoneuvon hallintalaitteita, kuten polkimia, tai ole kuljettajan jalkojen tiellä. Ajoneuvon hallintalaitteiden häiritseminen saattaa aiheuttaa onnettomuuden, joka puolestaan saattaa aiheuttaa vammautumisen tai kuoleman.

#### **HUOMIO**

Katso ajoneuvon takuutiedoista ja käyttöoppaasta, voiko OBD II -liitäntään liitettävä laite mitätöidä tai muuttaa ajoneuvon takuuta. Garmin ei vastaa ajoneuvon korjauksiin tai rauenneisiin takuisiin liittyvistä kuluista tai maksuista.

Jos havaitset muutoksia moottorin suorituskyvyssä laitteen liittämisen jälkeen, irrota laite heti ja ota yhteys Garmin tuotetukeen. Älä käytä laitetta, jos se vaikuttaa ajoneuvon moottorin suorituskykyyn tai kiihtyvyyteen.

#### Laitteen asentaminen

- **1** Aseta aikakytkin (*[Aikakytkin](#page-24-0)*, sivu 21).
- **2** Liitä laite ajoneuvon OBD II -porttiin.

OBD II -portti on yleensä ajoneuvon kuljettajan puolella kojelaudan alapuolella. OBD II -portin sijainti voi vaihdella ajoneuvon merkistä ja mallista riippuen. Lisätietoja on ajoneuvon käyttöoppaassa.

**3** Irrota suojakalvo yhdestä avattavasta kiinnittimestä ja paina avattavaa kiinnitintä tukevasti laitteen USBportin päähän 10 sekunnin ajan.

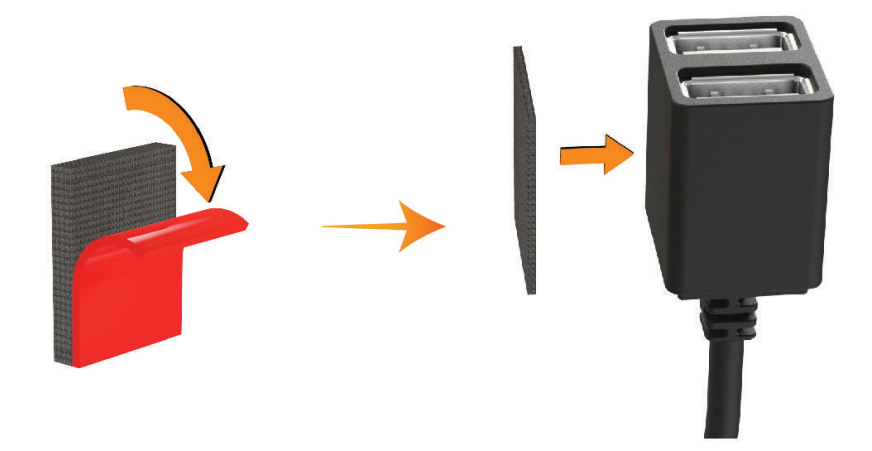

- **4** Puhdista ajoneuvon kiinnityspinta vedellä tai alkoholilla ja nukkaamattomalla liinalla.
- **5** Anna pinnan kuivua kokonaan.
- **6** Irrota suojakalvo toisesta avattavasta kiinnittimestä ja paina sitä tukevasti ajoneuvon kiinnityspintaan 10 sekunnin ajan.

<span id="page-24-0"></span>**7** Kiinnitä laite kiinnityspaikkaan painamalla laitteen avattavaa kiinnitintä kiinnityspinnassa olevaan avattavaan kiinnittimeen.

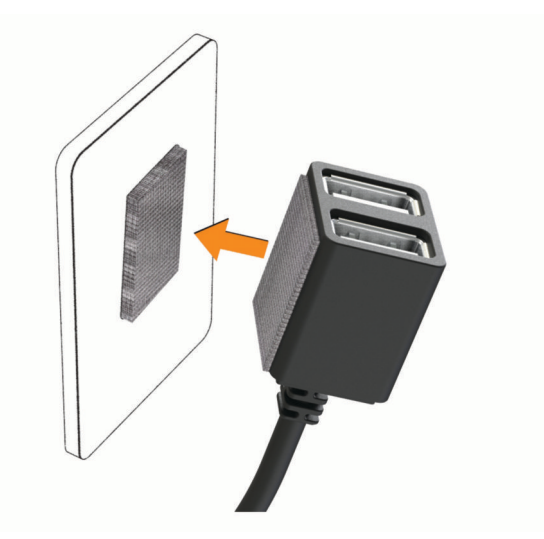

**8** Liitä Garmin Dash Cam laitteen USB-virtajohto Constant Power Cable USB-porttiin.

#### Aikakytkin

Aikakytkin  $\Omega$  määrittää, kuinka pitkään laite saa virtaa sen jälkeen, kun olet poistunut ajoneuvosta. Laite kytkee virran uudelleen, kun se havaitsee liikettä, tai kun palaat ajoneuvoon ja käynnistät sen uudelleen.

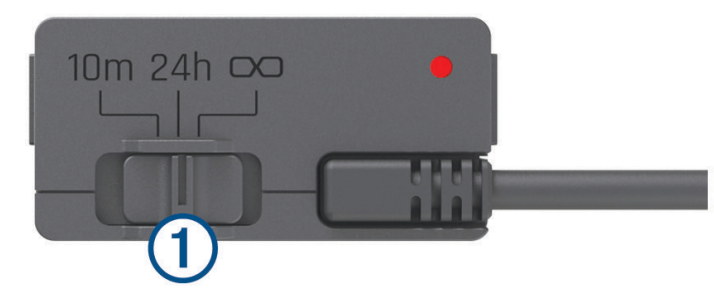

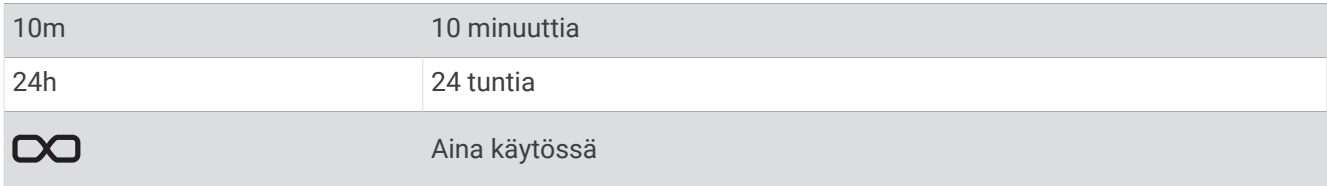

Jos haluat laitteen olevan sammutettuna, kunnes palaat ajoneuvoon, valitse 10m. Jos haluat laitteen olevan jatkuvasti toiminnassa, kun ajoneuvo on pysäköitynä, valitse 24h tai  $\infty$ .

#### Tilan merkkivalo

Tilan merkkivalo ilmaisee laitteen tilan.

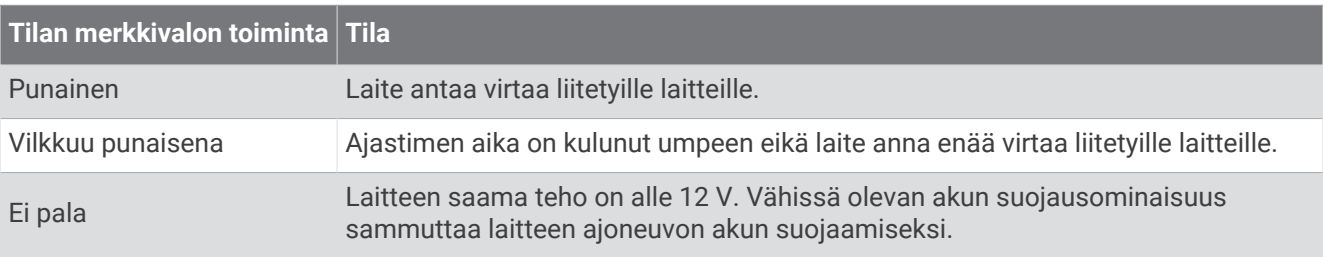

### <span id="page-25-0"></span>Tekniset tiedot

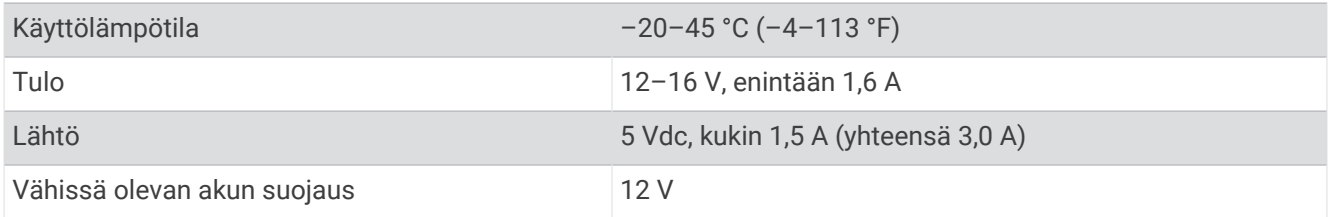

# Pysäköintitilan kaapeli

Pysäköintitilan kaapelilisävaruste liittää kameran pysyvään virtalähteeseen ja mahdollistaa sen, että kamera voi tallentaa videota, kun ajoneuvo on pysäköity ja sammutettu.

Voit katsoa lisätietoja ja tarvittaessa ostaa pysäköintitilan kaapelin osoitteesta [garmin.com.](http://www.garmin.com)

#### Pysäköintitilan kaapelin kytkentäkaavio

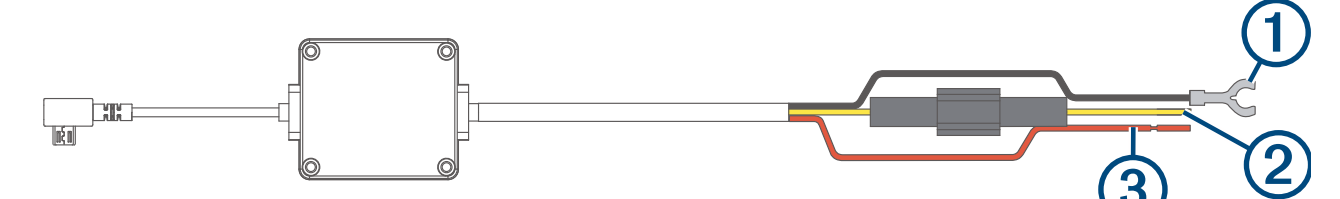

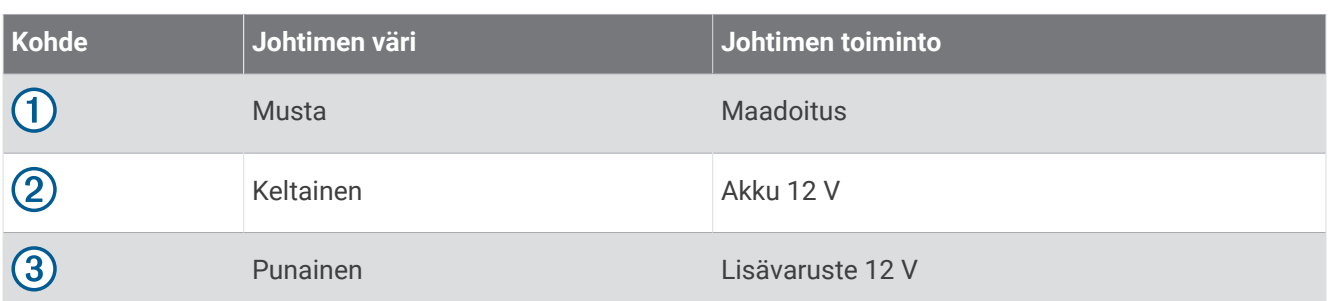

#### Pysäköintitilan kaapelilisävarusteen liittäminen virtalähteeseen

#### **HUOMIO**

Garmin suosittelee, että laitteen asentaa kokenut asentaja, joka tuntee sähköjärjestelmät. Jos virtajohto liitetään väärin, ajoneuvo tai akku voi vahingoittua tai joku voi loukkaantua.

- **1** Ohjaa pysäköintitilan kaapelilisävaruste ajoneuvon kohtaan, jossa on jatkuva virransaanti, virtakytkin ja maadoitusliitäntä.
- **2** Liitä **BATT**-johdin jatkuvaan virtalähteeseen.
- **3** Liitä **ACC**-johdin kytkimelliseen virtalähteeseen.
- **4** Liitä **GND**-johdin ajoneuvon korin paljaaseen metalliin olemassa olevalla pultilla tai ruuvilla.
- **5** Liitä pysäköintitilan kaapelilisävaruste kameran USB-porttiin.

# Vianmääritys

# Kamera tuntuu lämpimältä käytön aikana

Garmin kamerat on suunniteltu autoympäristöön. On normaalia ja odotettavissa, että tuotteet lämpenevät ja kuumenevat lämpimissä ilmastoissa, joissa ne altistuvat auringolle. Niiden käyttö on silti turvallista. Käyttö on turvallista, vaikka itse laitteen lämpötila ylittäisi laitteen ympäristön suurimman sallitun lämpötilan. Noudata aina tuoteoppaan sisältämiä käyttö- ja huolto-ohjeita.

# <span id="page-26-0"></span>Muistikortti on huono ja se on vaihdettava

Kaikki microSD® muistikortit kuluvat loppuun, kun niiden tiedot on korvattu uusilla lukemattomia kertoja. Kortin ajoittainen alustus voi pidentää kortin käyttöikää ja suorituskykyä. Koska kojelautakamera tallentaa materiaalia jatkuvasti, muistikortti tarvitsee vaihtaa ajoittain (*[Muistikortin asettaminen](#page-5-0)*, sivu 2). Laite tunnistaa muistikorttivirheet automaattisesti ja hälyttää, kun muistikortti tarvitsee alustaa tai vaihtaa.

Voit pidentää muistikortin käyttöikää seuraavilla toimilla.

- Alusta muistikortti vähintään kuuden kuukauden välein (*[Muistikortin alustaminen](#page-5-0)*, sivu 2).
- Jos laite näyttää hälytyksen muistikortin virheestä, kokeile ensin alustaa muistikortti (*[Muistikortin](#page-5-0)  [alustaminen](#page-5-0)*, sivu 2). Vaihda muistikortti sen jälkeen tarvittaessa (*[Muistikortin asettaminen](#page-5-0)*, sivu 2).
- Sammuta laite tai varmista, että **Parking Guard** ominaisuus ei ole käytössä, kun ajoneuvoa ei käytetä. Jos laitetta ei ole liitetty virtalukolliseen ajoneuvon virtalähteeseen, sammuta laite, kun ajoneuvoa ei käytetä, jotta kojelautakamera ei tallenna turhaan.
- Käytä suurikapasiteettisempaa muistikorttia. Suurikapasiteettiset muistikortit kestävät tavallisesti pidempään, koska niiden tiedot korvautuvat harvemmin kuin pienempien.
- Käytä laadukasta muistikorttia, jonka nopeusluokka on vähintään 10.
- Varmista, että uusi muistikortti on laadukkaalta valmistajalta, ja osta se luotettavalta myyjältä.

# Videotallenteet ovat sumeita

- Puhdista kameran linssi (*[Kameran linssin puhdistaminen](#page-21-0)*, sivu 18).
- Puhdista kameran edessä oleva tuulilasi.
- Varmista, että tuulilasinpyyhkimet eivät ole kameran edessä. Siirrä laitetta tarvittaessa.

## Videotallenteet ovat epätasaisia tai vajaita

- Saat parhaan kamera- ja videotuloksen käyttämällä laadukasta muistikorttia, jonka nopeusluokka on vähintään 10. Tarkista suositeltujen muistikorttien luettelo osoitteesta [garmin.com/dashcamcards.](http://www.garmin.com/dashcamcards) Videokuva ei välttämättä tallennu hitaammalle kortille riittävän nopeasti.
- Jos katsot videoita älypuhelimella käyttäen langatonta yhteyttä kameraan, kokeile siirtyä katselupaikkaan, jossa on vähemmän langattoman verkon häiriöitä, tai kokeile siirtää videot älypuhelimeen (*[Videon](#page-18-0) [muokkaaminen ja vieminen](#page-18-0)*, sivu 15).
- Siirrä tärkeät tallenteet tietokoneeseen tai älypuhelimeen ja alusta muistikortti (*[Muistikortin alustaminen](#page-5-0)*, [sivu 2](#page-5-0)).
- Jos laite näyttää hälytyksen muistikortin virheestä, kokeile ensin alustaa muistikortti (*[Muistikortin](#page-5-0)  [alustaminen](#page-5-0)*, sivu 2). Vaihda muistikortti sen jälkeen tarvittaessa (*[Muistikortin asettaminen](#page-5-0)*, sivu 2).
- Päivitä laitteeseen uusin ohjelmisto (*[Tuotepäivitykset](#page-21-0)*, sivu 18).

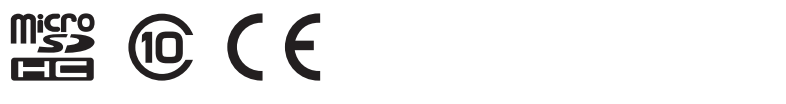

Elokuu 2022 GUID-C4D79BA0-3BA1-4AD4-8E26-9B5A95FB9350 v4